# **Anleitung und Infos zu Zoom (Online-Videokonferenzen)**

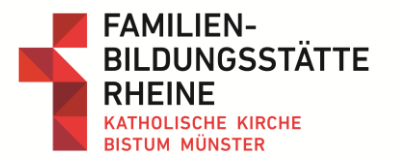

## **Benötigte Technik:**

- Bevorzugt einen Laptop oder PC (mobile Geräte sind auch möglich, haben aber möglicherweise keine stabile Internetverbindung)
- Netzwerkkabel und Netzwerkanschluss (Vom Zugang über WLAN wird abgeraten. Es ist auch möglich, aber nicht stabil)
- Stabile Internetverbindung

### **Optional:**

- Kabelgebundenes Headset mit integriertem Mikrofon (z. B. ein Smartphone Headset)
- Integriertes Mikrofon eines Laptops ist meist auch ausreichend
- Eine Webcam, die per USB mit dem Rechner verbunden werden kann (falls Sie keinen Laptop mit integrierter Kamera besitzen)

#### **Internet-Browser und Verbindung:**

Von einer Remote / VPN-Verbindung zu einem anderen Netzwerk / PC wird abgeraten. Eine Remote / VPN-Verbindung wird meist für die Arbeit im Home-Office bereitgestellt. Informieren Sie sich bitte vorher, mit was für einer Verbindung Sie sich einwählen werden.

## *Folgende Browser werden empfohlen:*

- Google Chrome
- Mozilla Firefox

## **Step-by-Step zur Online-Konferenz:**

Der Konferenzraum (Zoom) wurde bereits für Sie eingerichtet. Ihre Zugangsdaten erhalten Sie per Mail.

#### **Einwahl zu einem Zoom-Meeting:**

1. Bitte klicken Sie auf den Einladungslink, den Sie per Mail erhalten haben. Der Link sieht üblicherweise so aus:

> *Beispiel: Zoom-Meeting beitreten https://us02web.zoom.us/j/85124568942?pwd=MIVqQ2hXSDZRaEI3WFJaVnllRJYwdz09*

*Beispiel Meeting-ID: 851 2456 8942 Beispiel Passwort: 100842*

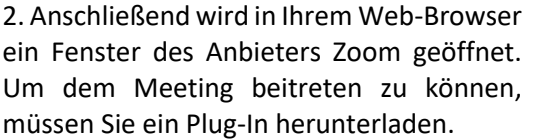

Laden Sie dafür einfach die Datei mit "Datei speichern" herunter.

Keine Sorge, dafür müssen Sie keinen Account bei Zoom anlegen!

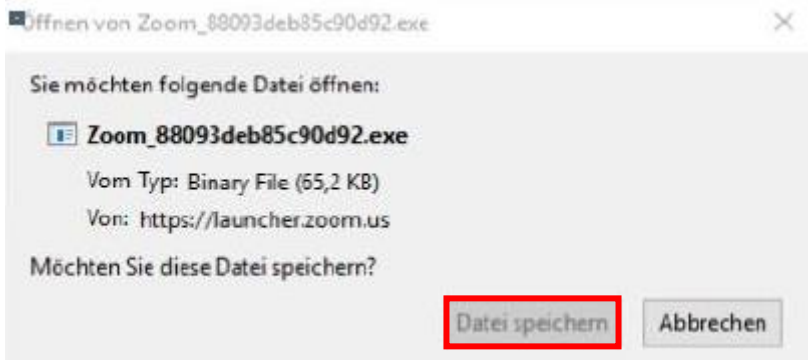

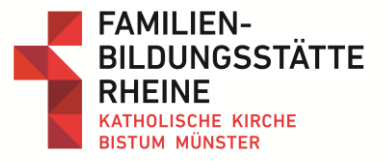

3. Wenn die Datei nicht automatisch startet, klicken Sie auf Ihre Downloads (in den meisten Browsern rechts oben in der Symbolleiste und doppelklicken Sie die heruntergeladene Datei).

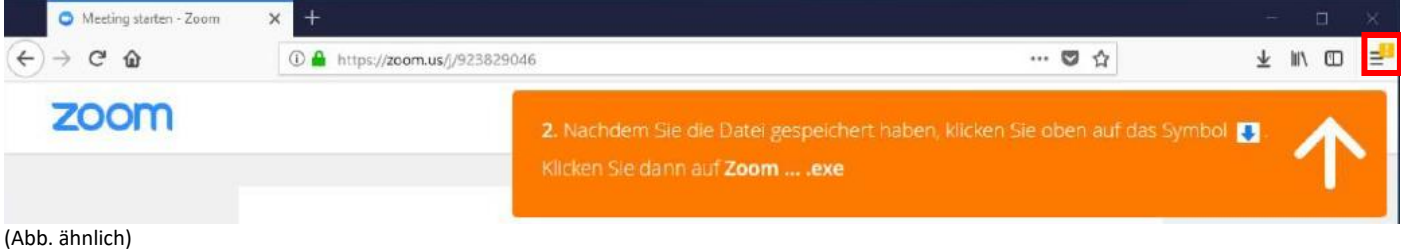

Sie werden automatisch in den Zoom-Meeting-Raum weitergeleitet.

4. Sobald der Veranstalter dem Meeting beigetreten ist, werden Sie aufgefordert Ihren Namen zur einmaligen Nutzung einzugeben. Alle anderen Teilnehmer werden Sie unter diesem Namen finden können.

Wenn Sie wollen, können Sie Ihren Namen auch speichern. Es wird empfohlen, sich darum mit Vorund Nachnamen anzumelden.

Setzen Sie einen Haken bei "Mein Video ausschalten", wenn Sie ohne ein Video dem Meeting beitreten wollen (Sie können später Ihre Einstellung wieder ändern).

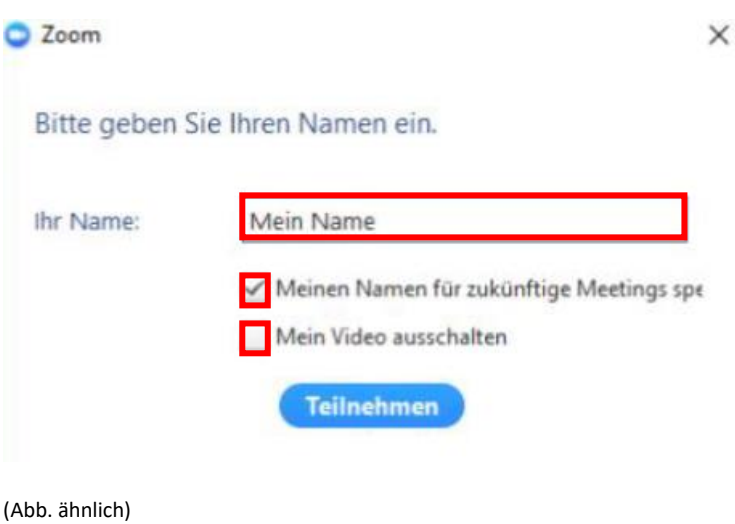

#### **Step-by-Step in der Online-Konferenz:**

Sobald Sie dem Konferenzraum beigetreten sind, sehen Sie in der Mitte die Referierenden bzw. die Präsentation, rechts oben alle Teilnehmenden an diesem Programmpunkt und rechts unten die Chat-Funktion.

#### **Step 1 – Nutzung der Chat-Funktion:**

Im Chat-Fenster können Sie eine Nachricht / Frage eintippen und mit Enter absenden. Die Moderation greift Ihre Fragen in der Diskussion dann auf.

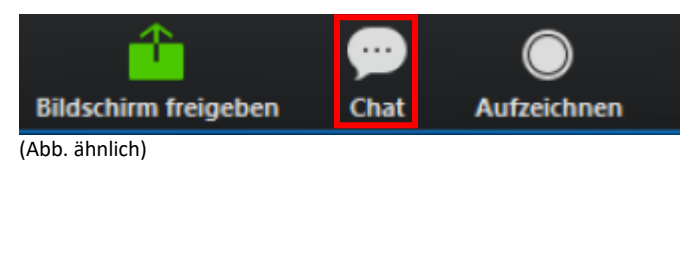

#### **Step 2 – Nutzung von Mikrofon und Kamera:**

In Fachforen bis zu 25 Teilnehmenden werden auch Ihr Mikrofon und Ihre Kamera freigeschaltet. (Abb. ähnlich)

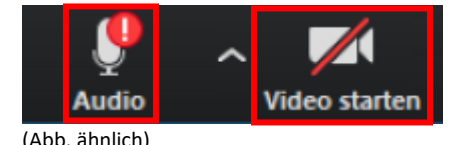

Ein- und Ausschalten können Sie beide Funktionen mittels der Symbole unter der Videoübertragung – sobald Sie auf die entsprechenden Symbole klicken, schalten sich Ihre Kamera bzw. das Mikrofon ein. Ggf. müssen Sie dies nach Aufforderung Ihres Browsers noch bestätigen. Auf dem Zahnrad-Symbol können Sie einstellen, welche Kamera und welches Mikrofon Sie verwenden möchten.

# **Anleitung und Infos zu Zoom (Online-Videokonferenzen)**

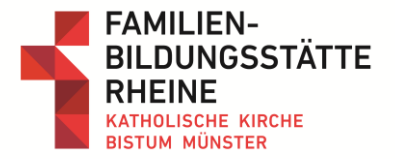

## **Step 3 – Netiquette für die Nutzung von Mikrofon und Kamera:**

Bitte achten Sie darauf, dass Sie Ihr Mikrofon ausschalten, sofern Sie dieses nicht benutzen. Dies vermeidet störende Hintergrundgeräusche.

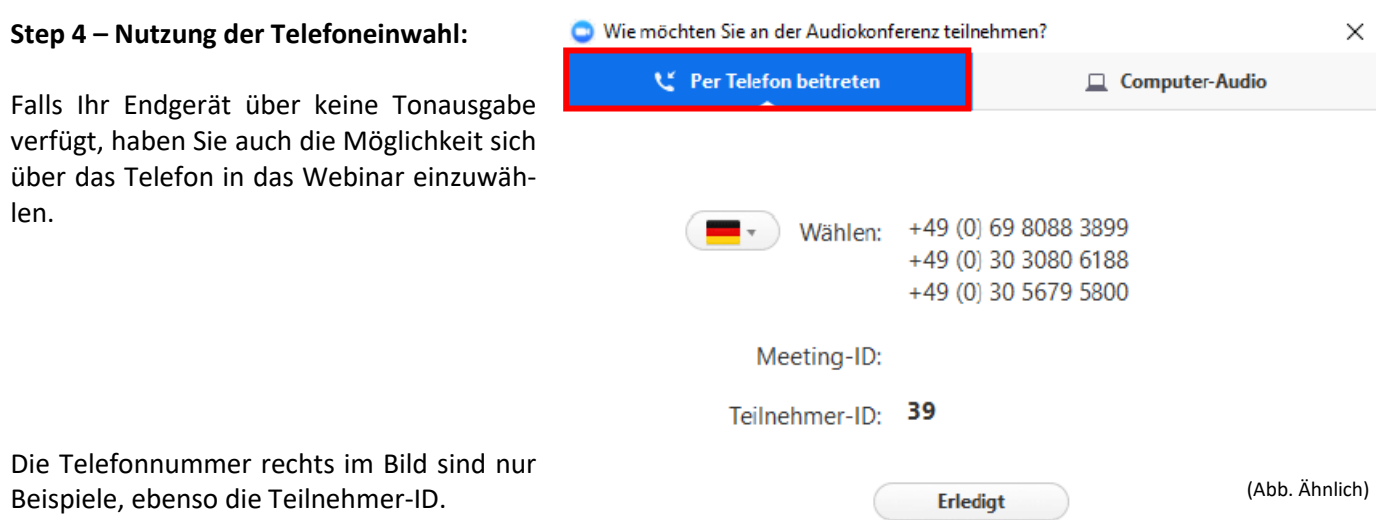